# Terminal intelligent Guide de démarrage rapide

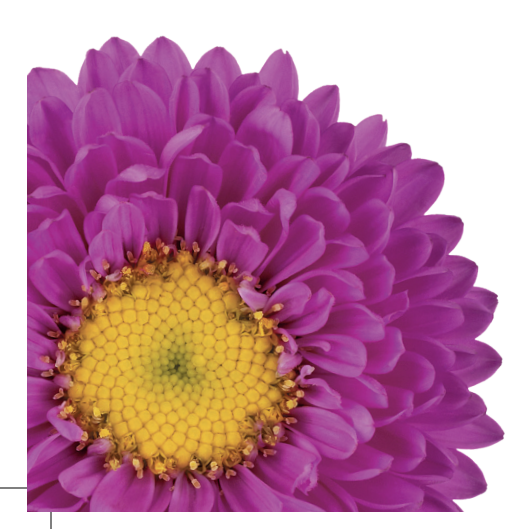

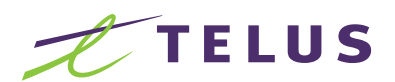

le futur est simple<sup>®</sup>

NLZTEMF279BKGUIDE

# Contenu du guide

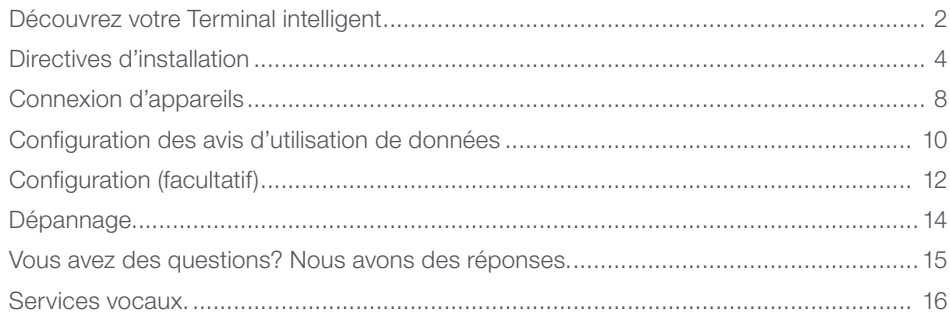

 $\vert 1 \vert$ 

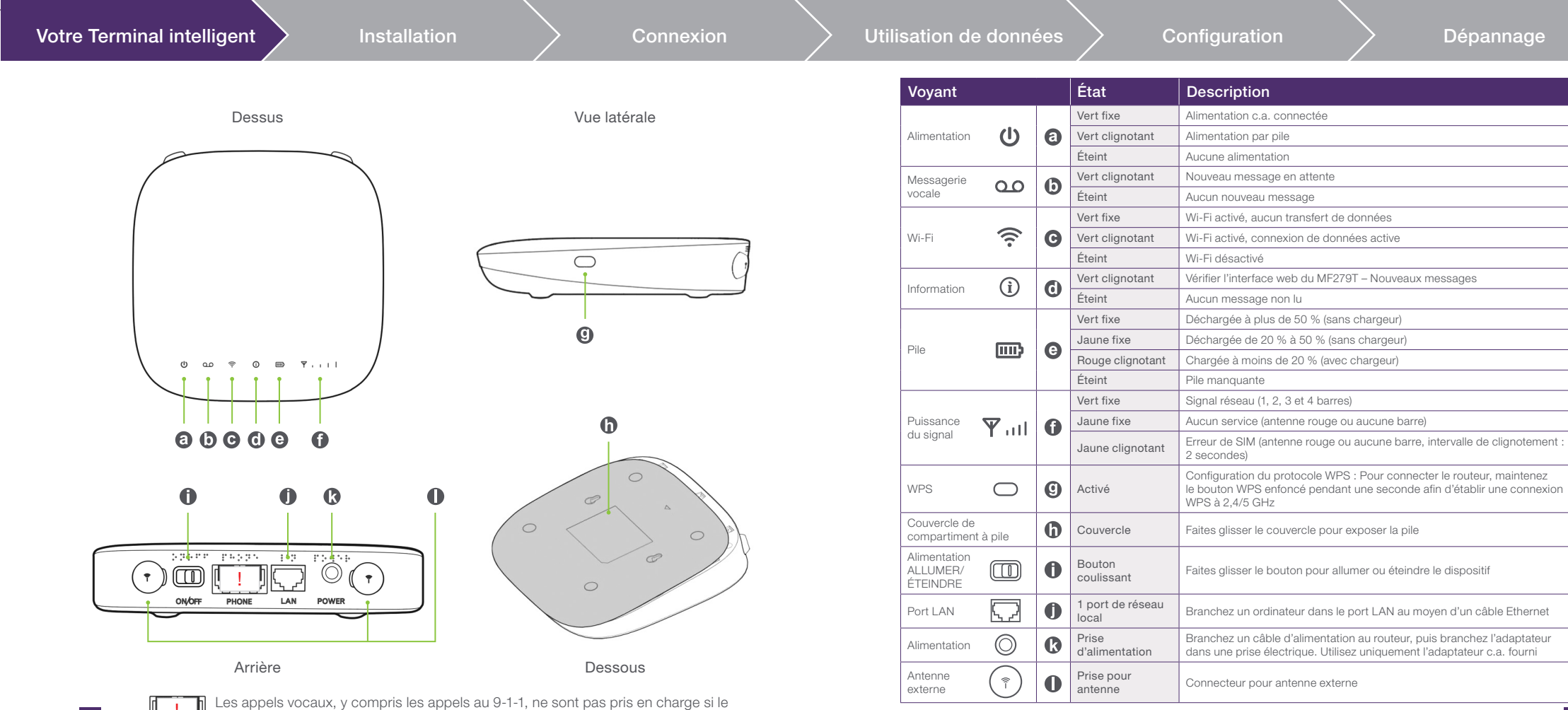

2 3<br>2 3 3 3 3 3 3 3 3 3 3 3 3 3 4 3 3 3 4 3 3 4 3 4 3 4 3 4 3 4 3 4 3 4 3 4 3 4 3 4 3 4 3 4 3 4 3 4 3 4 3 4 3 4 3 4 3 4 3 4 3 4 3 4 3 4 3 4 3 4 3 4 3 4 3 4 3 4 3 4 3 4 3 4 3 4 3 4 3 4 3 4 3 4 3 4 3 4 3 4 3 4 3 4 3 4 3 4 3

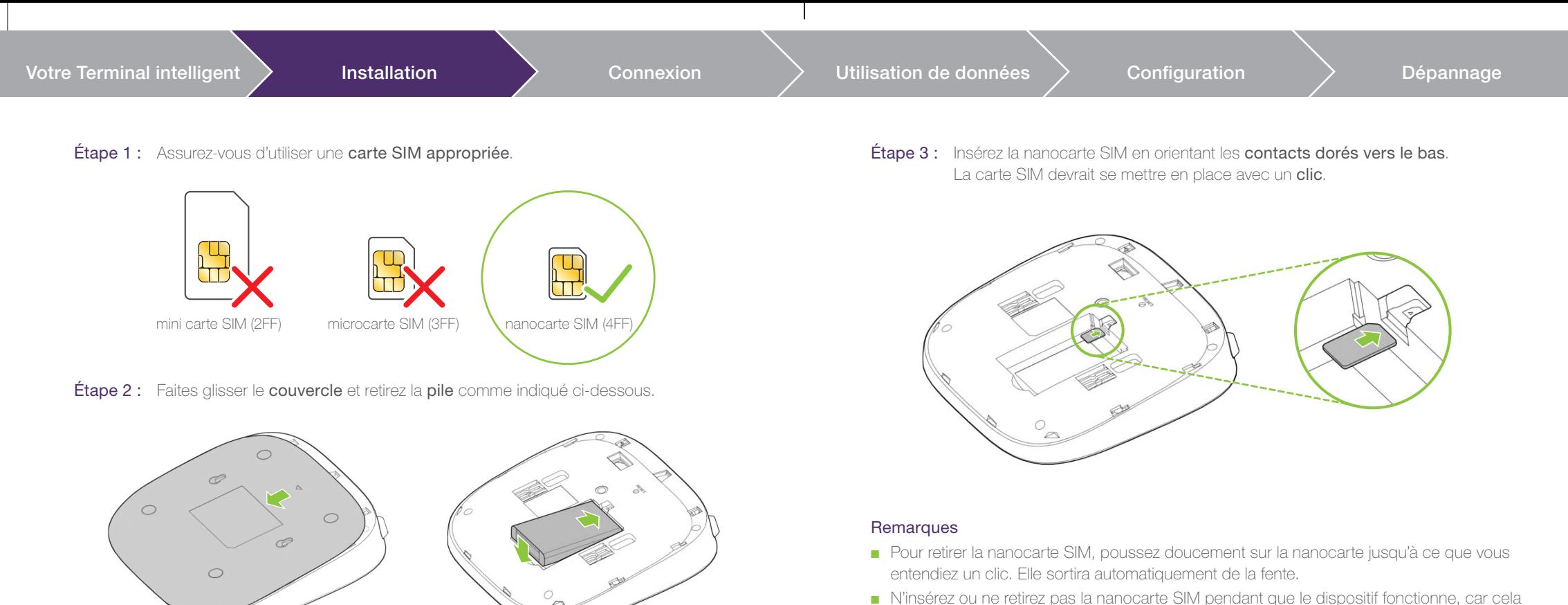

 $\frac{4}{5}$ 

pourrait avoir une incidence sur la performance ou endommager la nanocarte SIM.

Avertissement! Vous devez éteindre le dispositif avant d'installer ou de remplacer la nanocarte SIM.

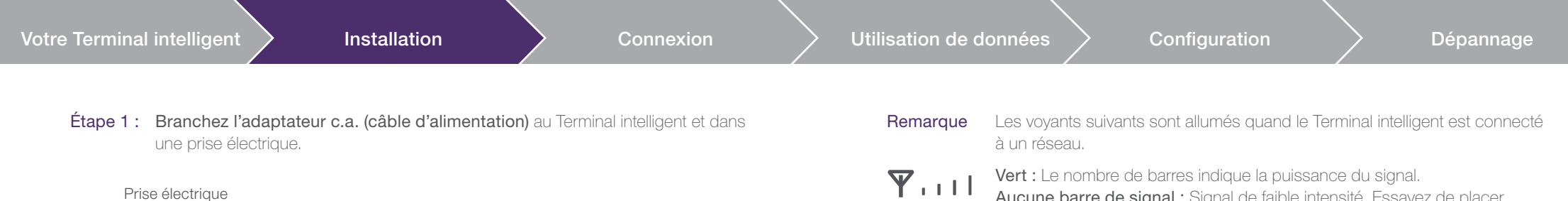

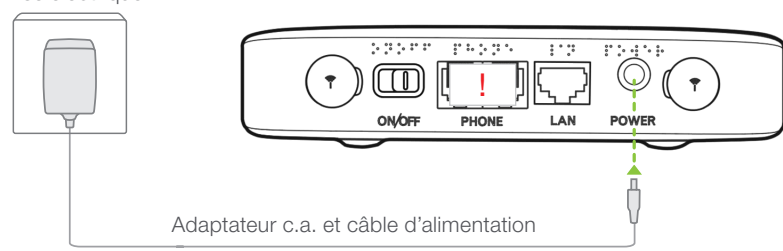

#### Étape 2 : Lorsque le câble d'alimentation est branché.

Alimentation Allumer/Éteindre : Pour allumer ou éteindre le Terminal intelligent, faites glisser le bouton à la position voulue.

Le voyant d'alimentation passe au vert. Voir la page 3 pour plus de détails.

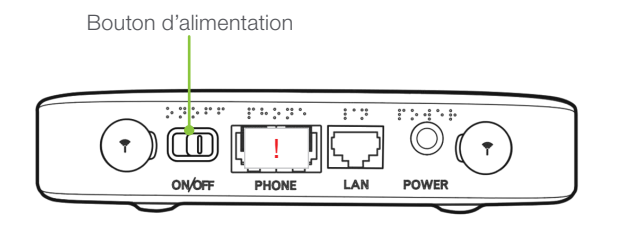

 Aucune barre de signal : Signal de faible intensité. Essayez de placer le Terminal intelligent à un autre endroit jusqu'à ce que vous obteniez des barres de signal.

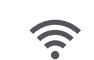

# Vert fixe : Le Wi-Fi est activé.

Vert clignotant : Le Wi-Fi est activé et un transfert de données est en cours. Voyant éteint : Aucun accès Wi-Fi au Terminal intelligent.

#### Conseils pour un positionnement optimal dans la maison

Pour obtenir une bonne connexion du Terminal intelligent au réseau mobile :

- <sup>n</sup> Placez le Terminal intelligent à un endroit central près d'une fenêtre et d'une prise électrique. Les murs de béton et les portes de métal peuvent réduire l'intensité du signal reçu de la tour cellulaire. Évitez de placer l'appareil dans un sous-sol.
- **Puissance du signal :** Si vous ne voyez pas toutes les barres du signal réseau, déplacez le Terminal intelligent ailleurs dans la maison.

Pour une connexion Wi-Fi optimale :

- <sup>n</sup> Réduisez au minimum les sources d'interférence en évitant de placer les objets suivants à moins de 2 ou 3 mètres du modem : bases de téléphone sans fil, micro-ondes, moniteurs pour bébé, appareils Bluetooth et systèmes de haut-parleurs sans fil.
- <sup>n</sup> Réduisez la congestion puisque l'ajout d'appareils à votre réseau Wi-Fi peut réduire la vitesse de tous les appareils sur le réseau.
- Rapprochez-vous du Terminal intelligent.

8 a gcommand and the set of the set of the set of the set of the set of the set of the set of the set of the s

Vous pouvez établir une connexion au Terminal intelligent de deux façons :

## Option 1. Connexion sans fil au moyen du Wi-Fi

Étape 1 : Trouvez l'icône de Wi-Fi sur votre appareil. Sur un ordinateur, il se trouve souvent dans le coin supérieur ou inférieur droit de l'écran. Sur un appareil mobile, il se trouve habituellement dans les paramètres. L'icône de Wi-Fi devrait ressembler à une de ces images :

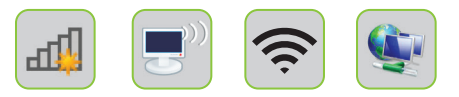

Étape 2 : Sur votre appareil, sélectionnez le SSID (nom du réseau sans fil) imprimé sur l'étiquette à l'arrière du Terminal intelligent (pour voir l'étiquette, faites glisser le couvercle de la pile).

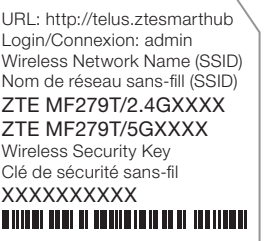

Étape 3 : Entrez le mot de passe Wi-Fi (Clé de sécurité sans fil) puis établissez la connexion. Un « ✔ » ou le mot « Connecté » indique que la connexion a été établie.

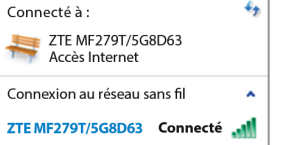

Étape 4 : Vérifiez la connexion Internet en cherchant un site web dans le navigateur.

Si vous n'avez pas de connexion de données ou si le voyant d'alimentation, de Wi-Fi ou de réseau est rouge, consultez la section Dépannage.

## Option 2. Connexion directe au moyen d'un câble

Vous pouvez aussi brancher un ordinateur de bureau ou portatif directement au Terminal intelligent.

!

PHONE

 $\overline{4}$ 

ONOFF

LAN

**POWER** 

Étape 1 : Branchez une extrémité du câble réseau fourni dans l'emballage au port LAN du Terminal intelligent et branchez l'autre extrémité au port LAN de l'ordinateur.

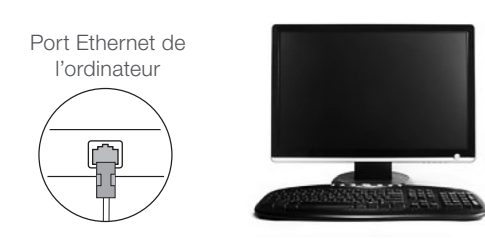

Étape 2 : Vérifiez la connexion Internet en cherchant un site web dans le navigateur.

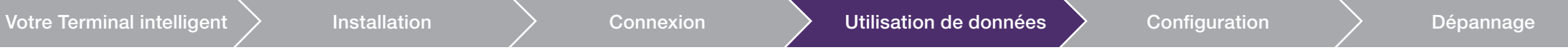

10 11

Les avis d'utilisation de données vous aident à faire le suivi de votre utilisation afin d'ajuster votre forfait ou de réduire votre utilisation au besoin. Nous vous aviserons lorsque vous aurez utilisé 75 %, 90 % et 100 % des données comprises dans votre forfait.

Pour configurer les avis par courriel pour le Terminal intelligent, ouvrez une session dans Mon TELUS à telus.com/montelus.

#### Étape 1 : Sélectionnez Utilisation.

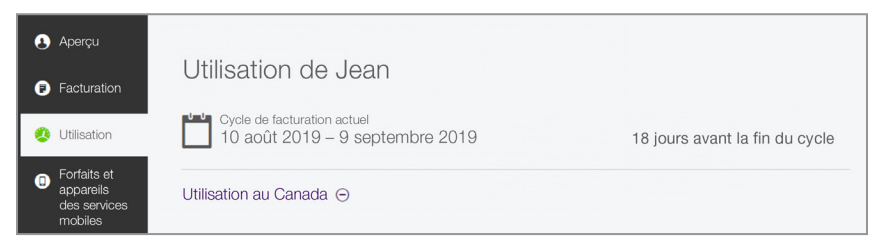

Étape 2 : Sélectionnez Gestionnaire de données.

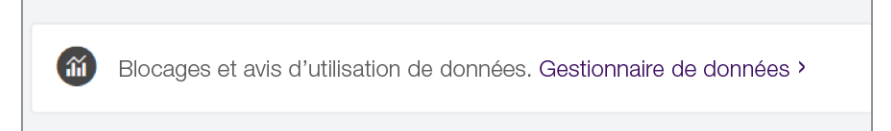

Étape 3 : Sous Avis d'utilisation de données et blocages, choisissez les avis à 50 %, 75 %, 90 % ou 100 % de l'utilisation.

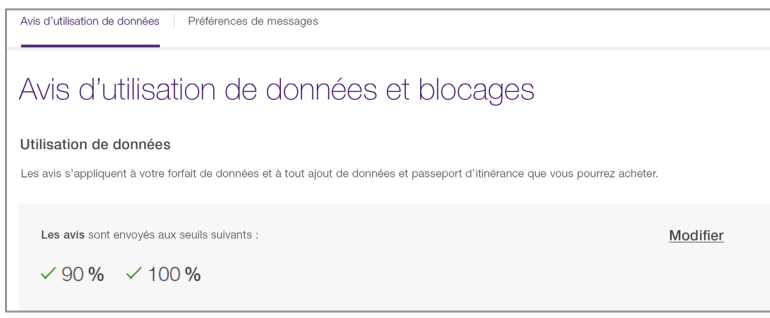

Étape 4 : Dans les Préférences de messagerie, sélectionnez les avis par courriel.

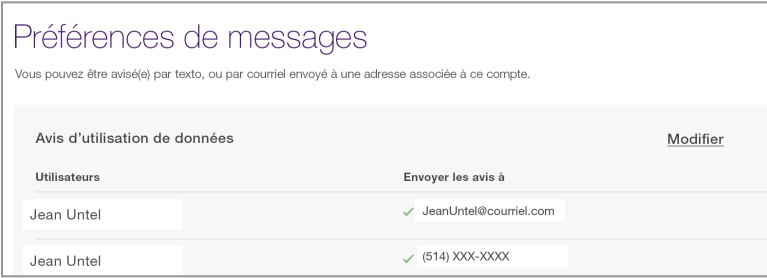

Pour en savoir plus sur la configuration des avis d'utilisation de données, telus.com/fr/qc/support/article/mobility-data-usage-notifications

#### Accès à l'interface web du Terminal intelligent :

Il n'est pas nécessaire de modifier la configuration par défaut du Terminal intelligent pour l'installer et l'utiliser. Toutefois, il est fortement recommandé de changer le mot de passe pour l'ouverture de session afin de sécuriser la connexion Internet.

Pour modifier la configuration par défaut, ouvrez une session dans l'interface utilisateur web en suivant les directives ci-dessous.

- **n** Ouvrez un navigateur et entrez : telus.ztesmarthub
- <sup>n</sup> La page d'ouverture de session ci-contre s'affiche.
- Le mot de passe par défaut est « **admin** ».
- **n** Cliquez sur **Connexion** pour poursuivre.

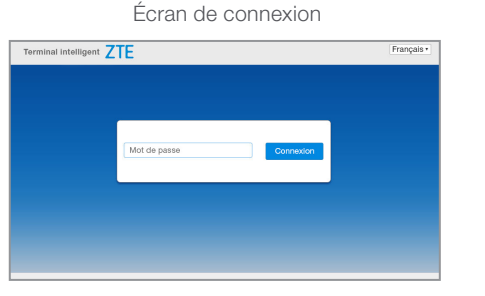

Il est possible d'exécuter certaines fonctions courantes à partir de l'interface web du Terminal intelligent. Par exemple :

#### Changer le mot de passe administrateur (admin) par défaut.

**Étape 1 :** Après l'entrée du mot de passe, la page d'accueil s'affiche. Cliquez sur Changer le mot de passe pour la connexion (Modify Login Password), comme dans l'illustration ci-dessous.

#### Étape 1

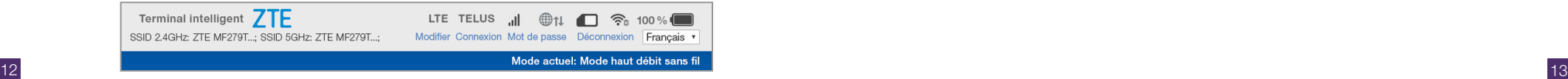

- **Etape 2 :** La fenêtre de saisie du mot de passe apparaît. Entrez le « mot de passe actuel » (« admin » par défaut), puis entrez le « nouveau mot de passe ». Confirmez le nouveau mot de passe, puis cliquez sur Appliquer.
- <sup>n</sup> L'acceptation du changement de mot de passe sera confirmée à l'écran.

#### Étape 2

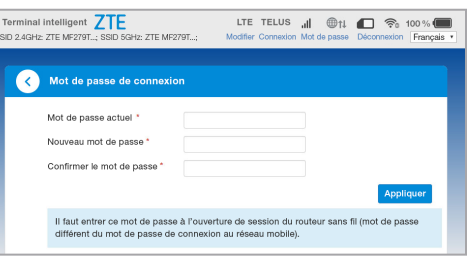

#### Vérifier les messages texte envoyés au Terminal intelligent.

- **Etape 1 :** Vérifiez l'icône d'enveloppe à la page principale. Si un chiffre figure sur l'enveloppe, un ou plus d'un message a été envoyé au Terminal intelligent.
- **Etape 2 :** Cliquez sur l'enveloppe et les messages texte envoyés au dispositif s'afficheront (étape 2 ci-contre).
- <sup>n</sup> Pour lire le message, cliquez celui-ci dans la section Sujet.

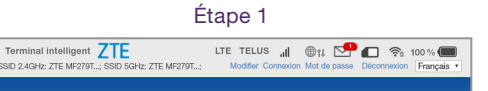

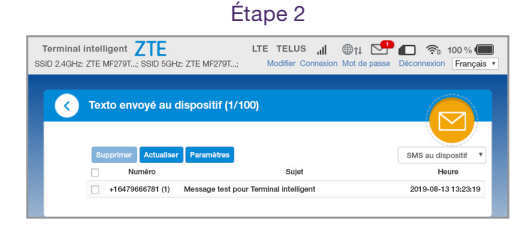

#### Si vous ne parvenez pas à vous connecter à Internet : (important)

- 1. Comme il s'agit d'un produit résidentiel, votre domicile doit être situé dans un secteur admissible couvert par le réseau mobile. Pour vérifier si votre adresse est admissible au service, allez à telus.com/smarthub.
- 2. La carte SIM doit être activée avec un forfait et insérée dans la fente pour carte SIM du Terminal intelligent.
- 3. Éteignez et rallumez le Terminal intelligent en faisant glisser le bouton d'alimentation à la position voulue.
- 4. Rétablissez les paramètres d'usine du Terminal intelligent. (Le bouton de réinitialisation se trouve sous le dispositif. Faites glisser le couvercle pour voir ce bouton et maintenez-le enfoncé quelques secondes.)
- 5. Consultez le Gestionnaire de données dans Mon TELUS à telus.com/montelus pour confirmer que votre lot de données n'est pas épuisé.
- 6. Si la connexion ne fonctionne toujours pas, communiquez avec TELUS au 1-866-558-2273 ou faites le 611 sur un téléphone TELUS pour parler à un représentant.

#### Vous avez des questions? Nous avons des réponses.

#### Aide en ligne

Apprenez-en plus sur le Terminal intelligent à telus.com/smarthub. Vous trouverez des solutions à vos problèmes à telus.com/soutien.

#### TELUS Neighbourhood

Posez des questions et obtenez toutes les réponses au même endroit à telus.com/neighbourhood.

#### Clavardage en direct

14 and the contract of the contract of the contract of the contract of the contract of the contract of the contract of the contract of the contract of the contract of the contract of the contract of the contract of the con

Communiquez avec les représentants du soutien de TELUS par messages instantanés à telus.com/clavardage.

Nous visons l'amélioration continue. Consultez le guide de démarrage du fabricant ci-joint pour d'autres mesures de dépannage. Ou visitez telus.com/smarthub pour obtenir de l'aide.

# Services vocaux

Ce Terminal intelligent ne prend pas en charge les appels vocaux s'il est acheté avec un forfait pour service Internet résidentiel seulement.

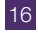

TELUS, telus.com, le logo de TELUS et le futur est simple sont des marques de commerce utilisées avec l'utilisation de TELUS Corporation. Les autres marques de commerce appartiennent à leurs propriétaires respectifs. © 2021 TELUS. 02/21